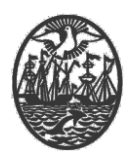

## **Ministerio de Seguridad**

**Subsecretaría de Seguridad Ciudadana y Orden Público**

**Dirección General de Seguridad Privada y Custodia de Bienes**

# **PROCEDIMIENTO DE USUARIO**

### **TRÁMITE INCORPORACIÓN / RENOVACIÓN DE VIGILADORES C/ARMA**

Versión 2.0 Febrero 2024

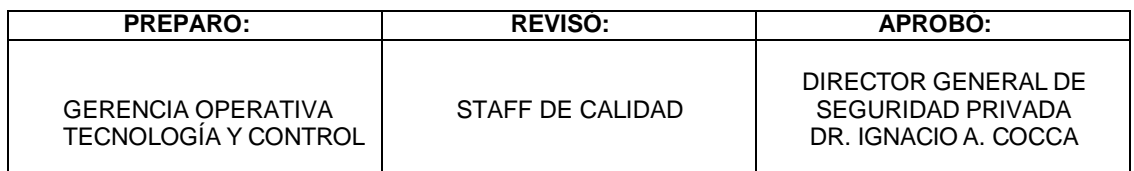

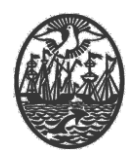

#### <span id="page-1-2"></span>Indice

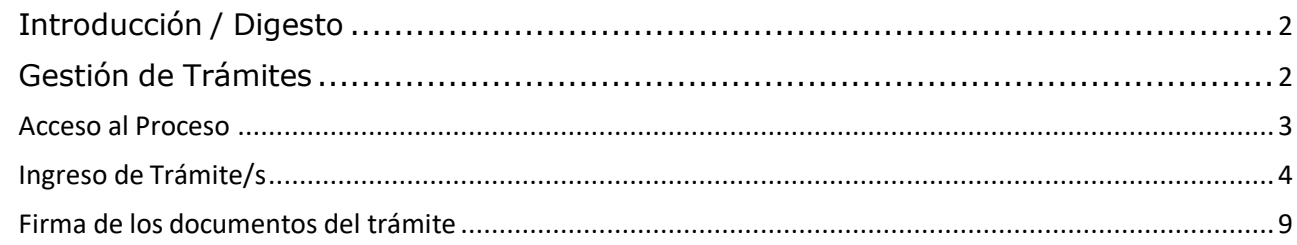

#### <span id="page-1-0"></span>**Introducción / Digesto**

Este documento está destinado a trámites de Incorporación de Vigiladores con Arma y Renovación de Vigiladores con Arma.

Quién realice el trámite, debe ser Usuario del Sistema (Usuario para Servicios Web para la empresa que representa), en su calidad de Director Técnico o Responsable Técnico o Habilitado para firmar con responsabilidad solidaria de la empresa.

El proceso central para la realizar todo tipo de trámites (en este caso, Habilitación o Renovación) es el de **Gestión de Trámites**.

#### <span id="page-1-1"></span>**Gestión de Trámites**

El proceso de Gestión de Trámites, pretende ser el administrador y gestionador de trámites frente a la DGSPR.

De esta manera, permite la consulta de trámites realizados, con su correspondiente estado de Gestión, y la realización de nuevos trámites.

**Importante**: Ha de tenerse presente que el sistema no admitirá más de 1 (un) trámite no resuelto para una misma persona de una determinada empresa.

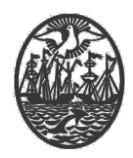

#### Acceso al Proceso

Cuando se accede al proceso, se presenta la siguiente ventana, destinada a realizar un filtro sobre los trámites presentados.

En caso de no ingresar parámetros de búsqueda, podrá hacer click en el ícono de confirmación (verde) y se exhibirán los trámites pendientes de resolución existentes en el sistema. En caso de requerir la búsqueda de una persona en particular, podrá ingresar el Nombre y/o Apellido y/o el CUIT.

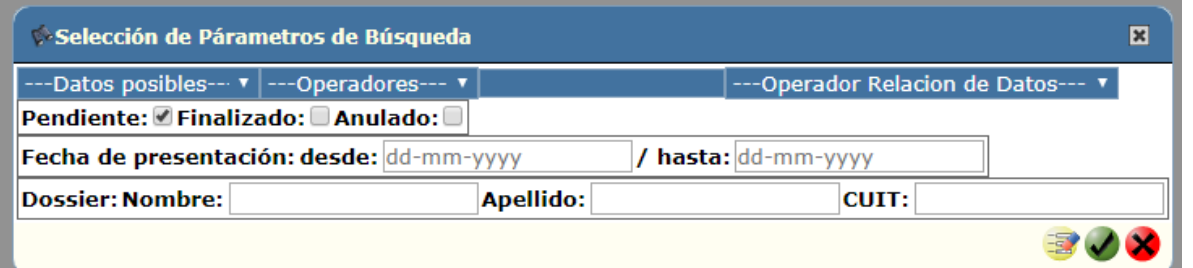

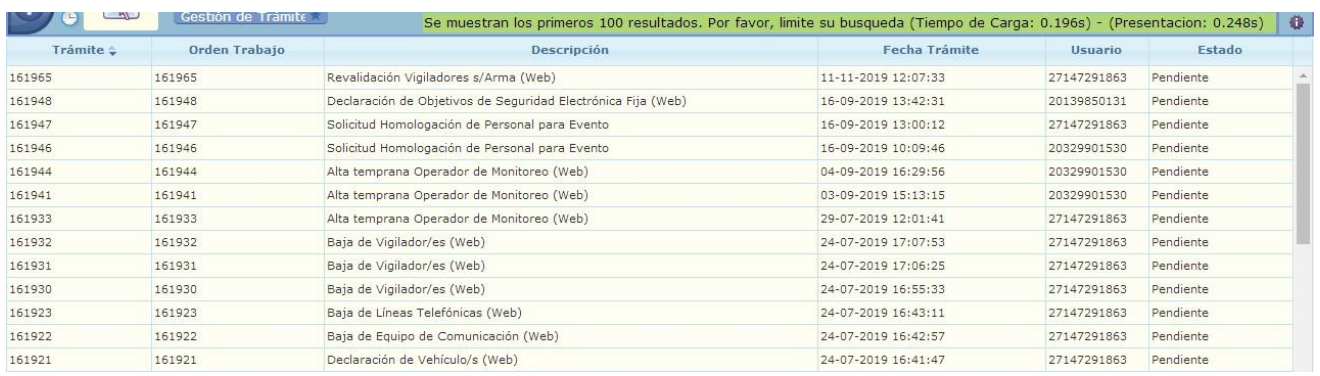

Para realizar la consulta de un trámite, se deberá realizar un click sobre éste y posteriormente realizar un click en la lupa (celeste) ubicada en la parte superior derecha.

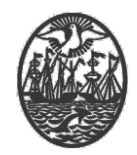

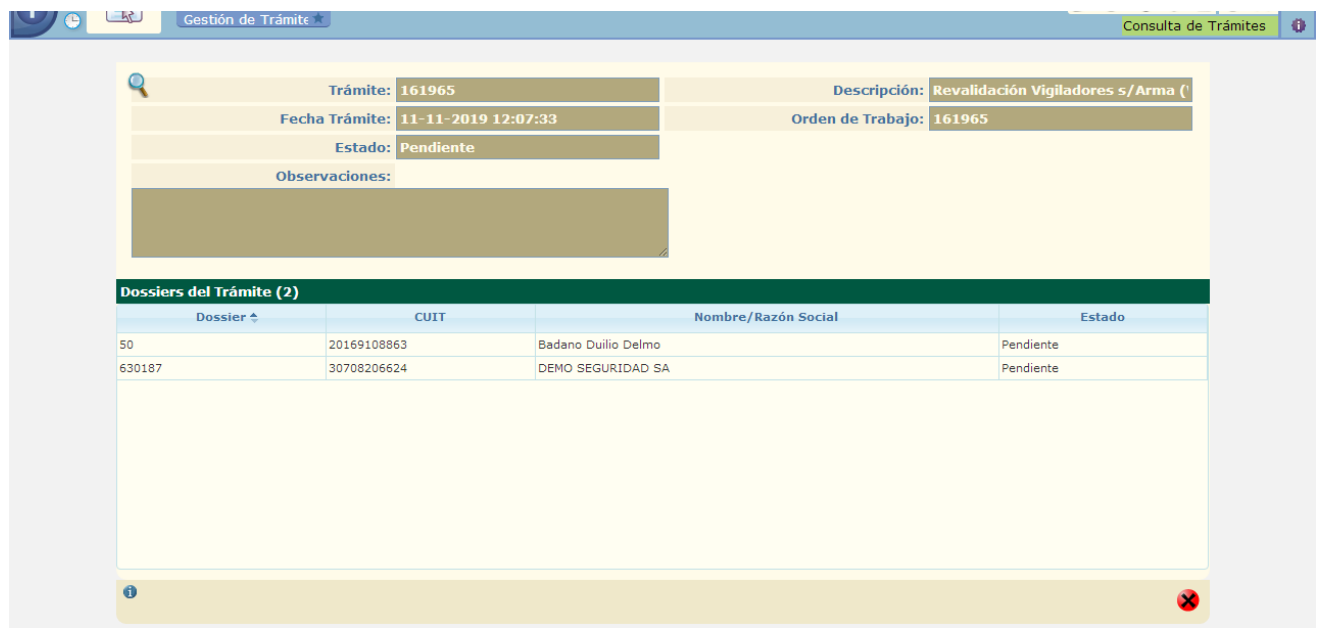

#### <span id="page-3-0"></span>Ingreso de Trámite/s

En la parte superior derecha se encuentra la botonera con las funciones habilitadas.

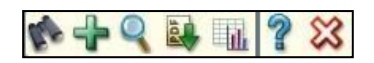

Utilizar el **+** para realizar un nuevo trámite:

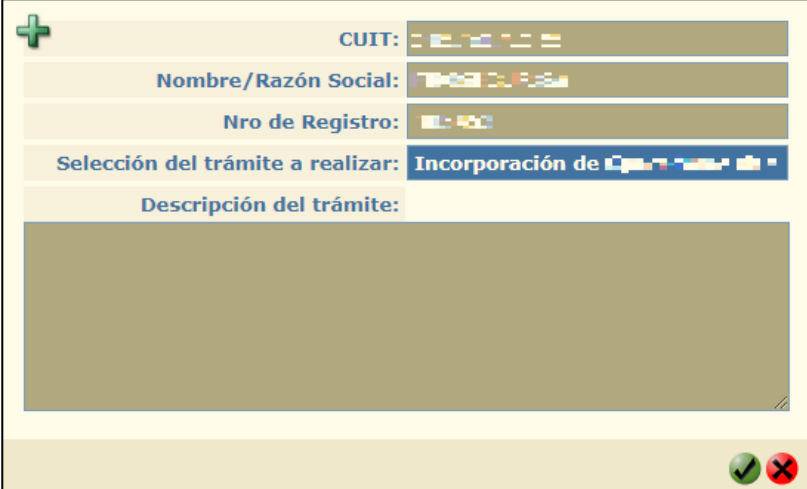

Seleccionar el trámite "Incorporación de Vigilador/es c/Arma (Web)" o "Renovación de Vigilador/es c/Arma (Web)" y confirmar con el ícono de

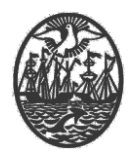

Confirmación (verde).

**NOTA:** Para conocer los requisitos para la habilitación/revalidación/renovación del personal referirse a la Disposición 01-DGSPR-2018.

Se presentará una pantalla como la siguiente:

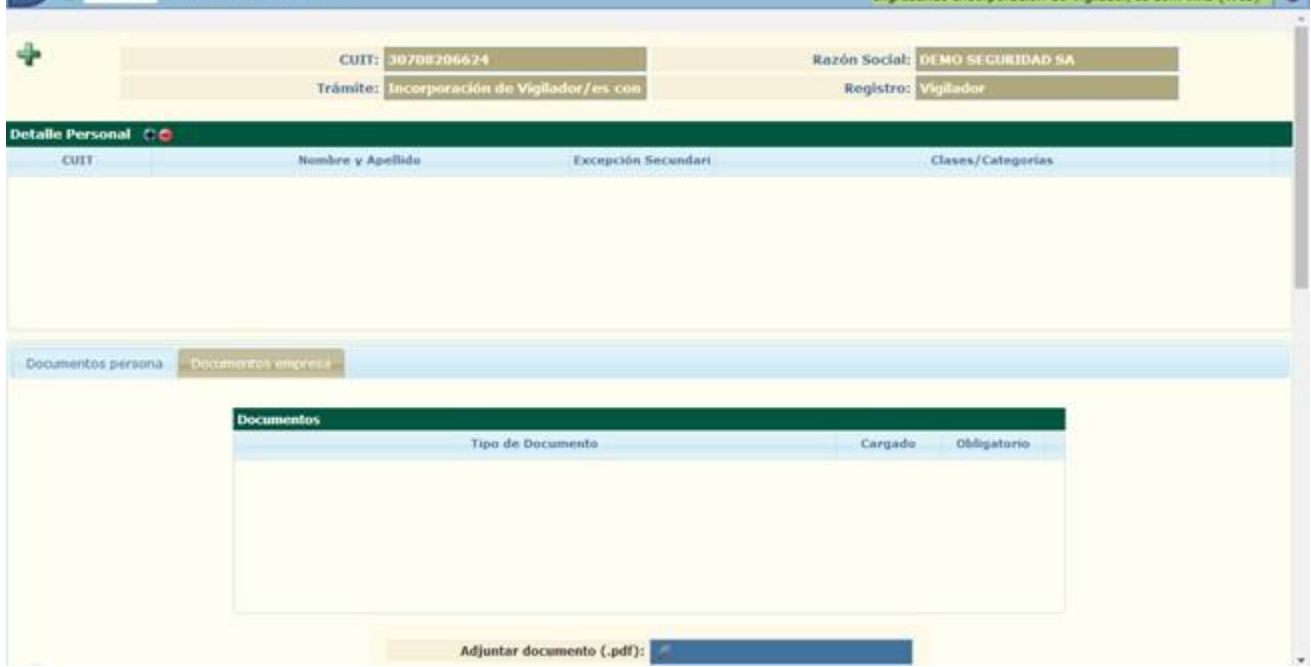

Para agregar al personal que desea agregar al trámite, se debe utilizar el ícono **+**, ubicado en la sección de "Detalle Personal".

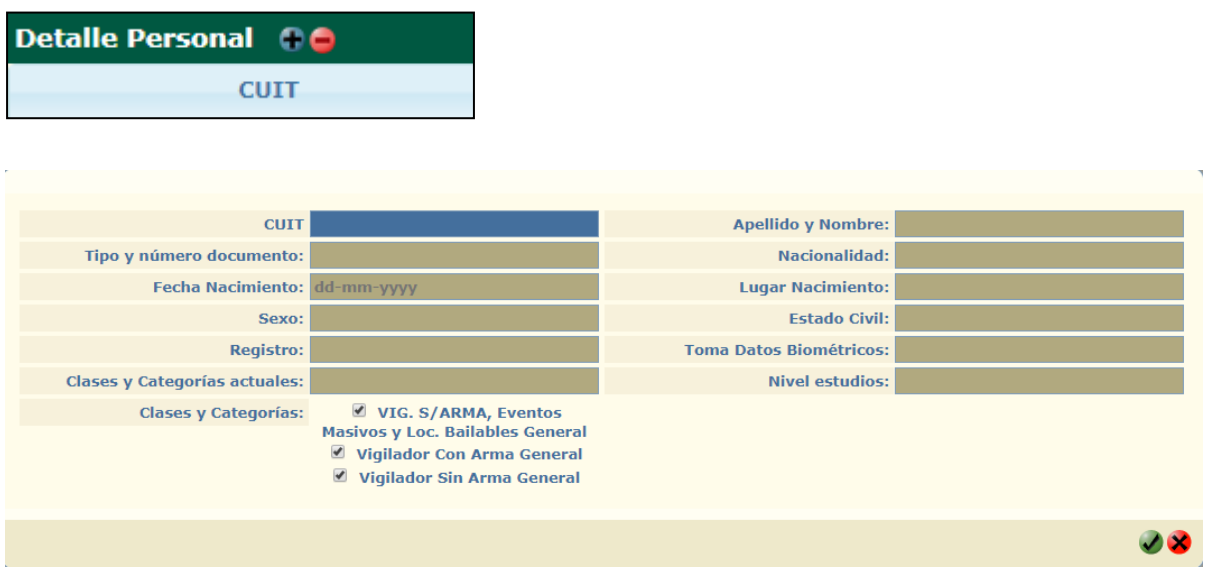

ando Incorporación de Violador/es con Arma (Web) ...

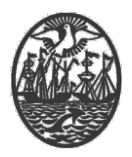

Solamente se deberá ingresar el CUIT de la persona. A partir de ello, el sistema realizará una serie de validaciones/consistencias.

Si la persona cumple los requisitos para ser agregada, se mostrarán sus datos.

Si la persona existe en los registros de personal vigilador, se mostrarán las clases/categorías que posee y permite la selección de las clases/categorías a las que ostenta.

El sistema analiza el nivel de estudios con que cuenta la persona (esto se puede consultar en el proceso de "Consulta de Personal Vigilador"). Hay que tener presente que si la persona ya existe en los registros de Personal Vigilador y posee título suficiente (con independencia de la empresa para la cual fue habilitado en su oportunidad), no es necesario adjuntar el título. En caso que el título requerido tuviese algún tipo de excepción legal, deberá tildar el recuadro cuyo título es "Excepción de Título Secundario". Finalizar confirmando con el ícono de Confirmación (verde).

Si no cumple con algún requisito, el mismo se informa en rojo en la parte superior derecha y no se incluirá en el trámite.

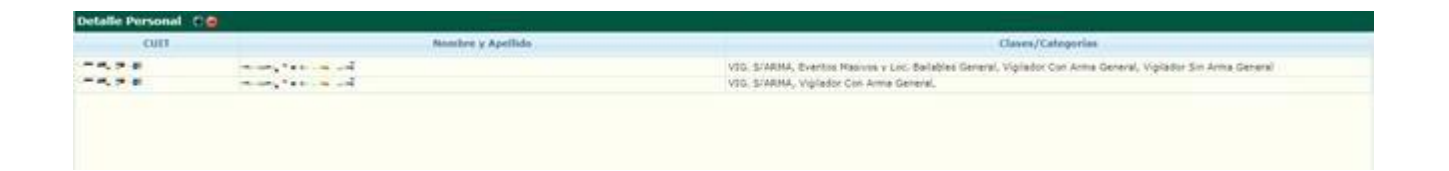

Posicionándose en cada persona, se indicará en la sección inferior, los documentos que se requieren de él y si el mismo es Obligatorio o NO.

En caso de necesitar realizar la carga de un documento digital (dependiendo de los requisitos del trámite) deberá seleccionar la persona y dirigirse a la solapa "Documentos Personas" se mostrarán los tipos de documentos que pueden ser requeridos obligatoriamente o no y se deberán cargar uno por uno.

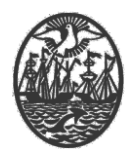

#### **Aclaración: Los archivos a cargar deben tener la extensión ".pdf".**

Para ello, debe primero seleccionar el documento que desea cargar y luego, utilizar el botón "Adjuntar documento (.pdf)"

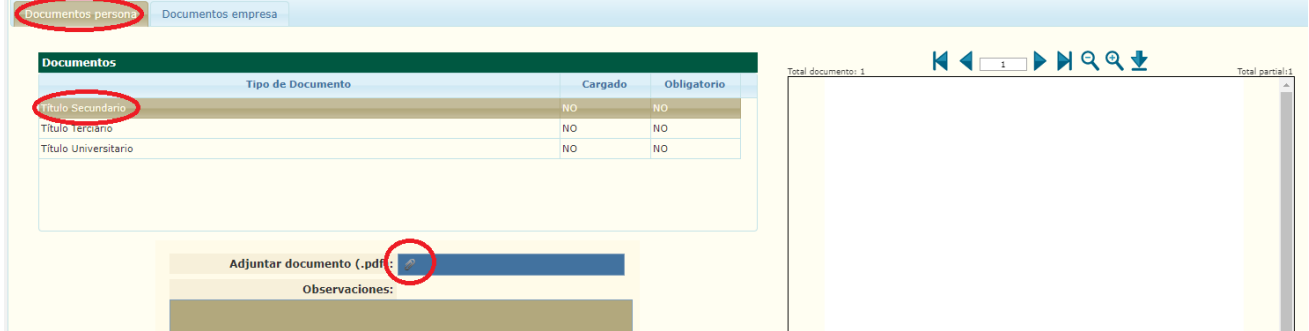

En la ventana emergente, buscamos el documento correspondiente y lo abrimos.

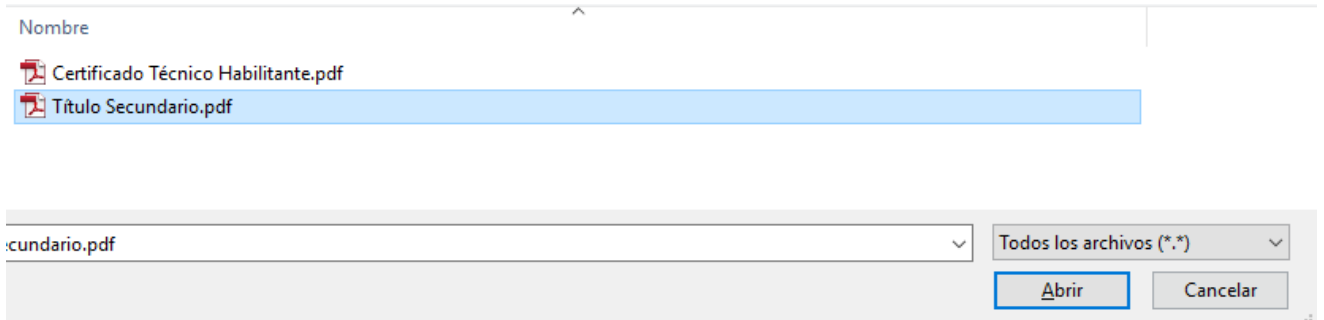

Una vez realizado este proceso, se podrá ver que en la columna "Cargado" se encuentra un "Si".

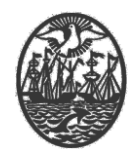

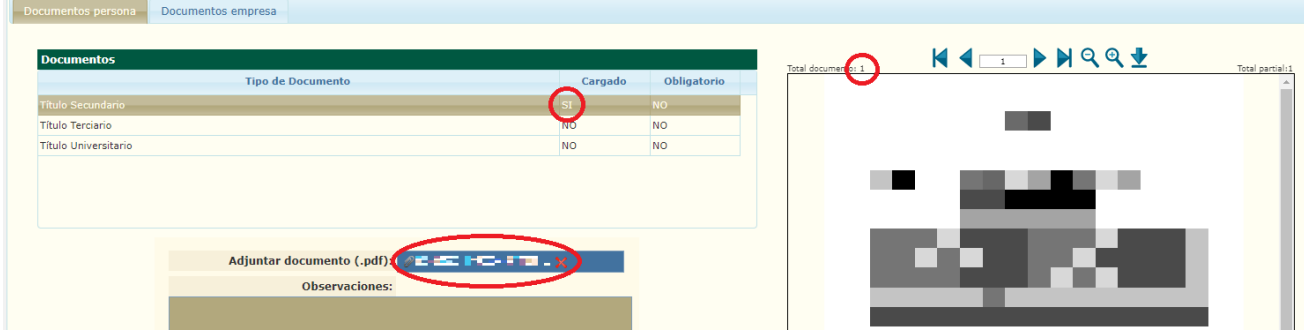

Se puede visualizar el documento seleccionando el ítem correspondiente. Para navegar por el documento, se puede utilizar la botonera que se encuentra sobre la previsualización del documento. En la parte superior de la pre visualización.

En caso de haber cargado un documento por error, puede volver a cargar el correcto.

Una vez finalizado el ingreso de todo el personal, el mismo se visualiza en la grilla. Continuar haciendo click en el ícono Confirmar (verde).

Se visualizara la siguiente pantalla:

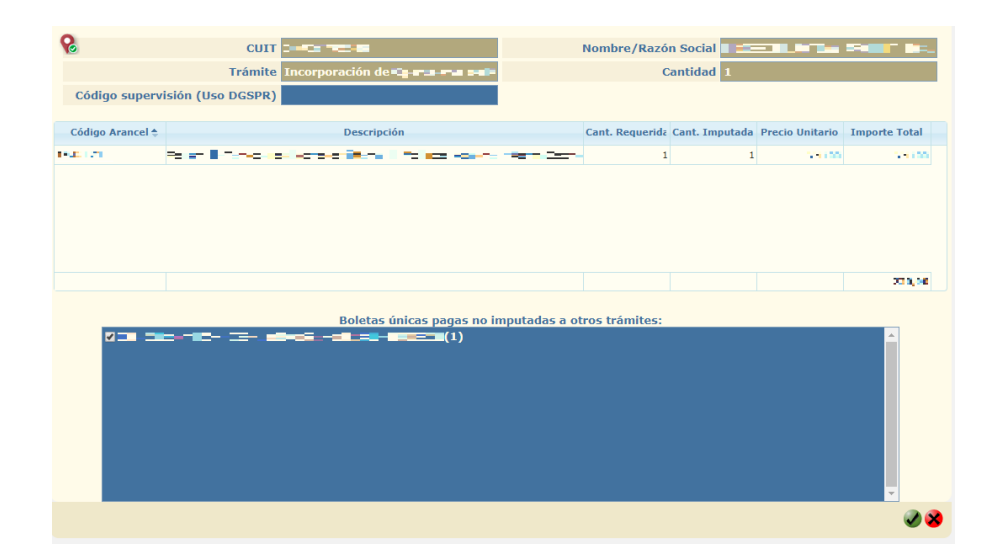

Como el trámite es arancelado, en el recuadro, se encuentra la descripción del arancel, junto a la cantidad de Vigiladores a incorporar o renovar, con el correspondiente Precio Unitario y el Importe total devengado. En la parte

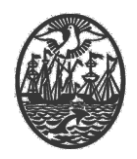

inferior del mismo, se encontrarán las Boletas Únicas Pagas no imputadas a otros trámites y entre paréntesis la cantidad de conceptos abonados. Se debe/n seleccionar la/las boletas coincidiendo con la cantidad requerida.

(En caso de superar esa cantidad de aranceles correspondientes y confirmar el trámite se perderá el pago sobrante)

#### <span id="page-8-0"></span>Firma de los documentos del trámite

En la parte inferior, se observa el botón de firma: **de** que está destinado a la firma digital de los datos y/o documentos ingresados al trámite.

Una vez que se utiliza el botón  $\triangle$  se exhibe una ventana, en la que podrá corroborar los documentos y seleccionar el certificado para realizar la firma digital.

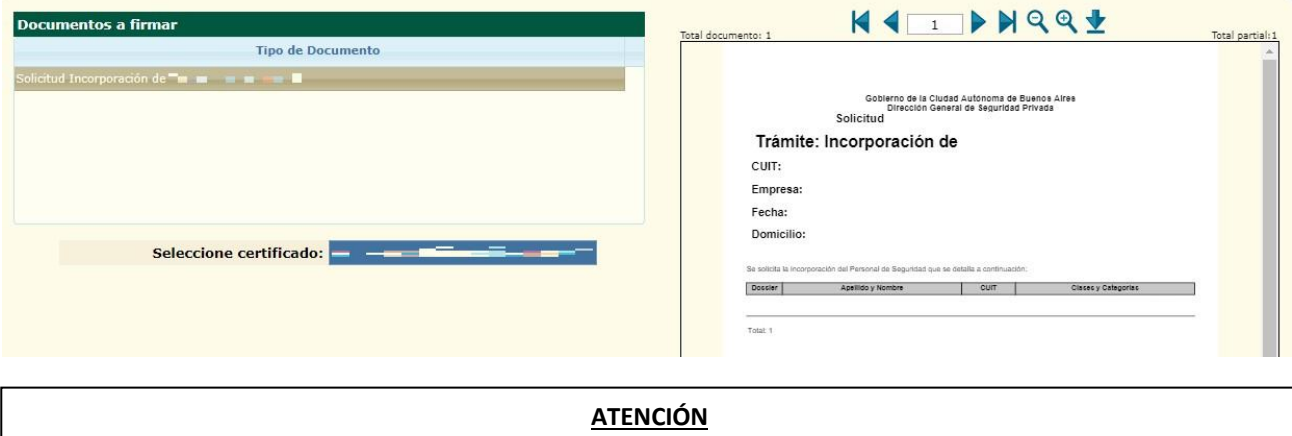

De ser necesario en este momento se puede descargar el comprobante de la Solicitud de Incorporación del Vigilador si así se quisiera. En la parte izquierda se visualizan los documentos a firmar. Indicando cualquiera de ellos, se puede ver su contenido en la parte derecha. Utilizando el botón  $\Delta$  lo puede descargar en su computadora.

Con el botón:  $\bullet$  se ingresa el trámite.

El proceso de firma debe realizarse con el dispositivo criptográfico que contiene la identidad digital del firmante y el mismo debe encontrarse debidamente habilitado por la Dirección General.

En caso que aparezca el cartel siguiente con un Alerta de Seguridad, debe

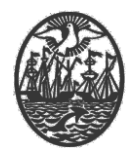

permitir la realización de la firma.

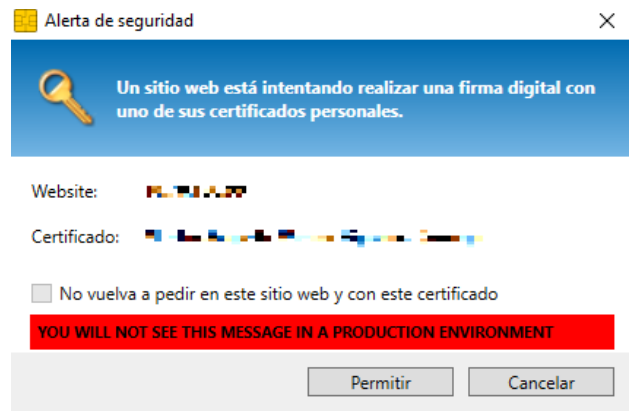

Por último, ingresar el PIN del Token para poder realizar la firma y dar por finalizado el trámite.

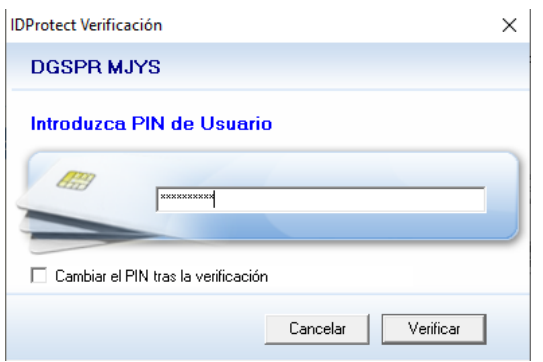

Como comprobante se descarga la carátula automáticamente.

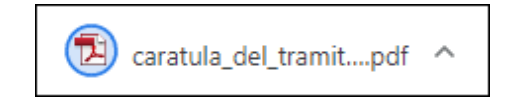